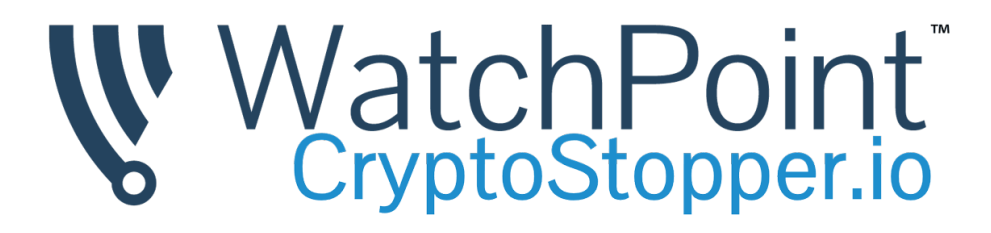

# **CryptoStopper.io - Installation and User Guide**

# <span id="page-0-0"></span>**Table of Contents**

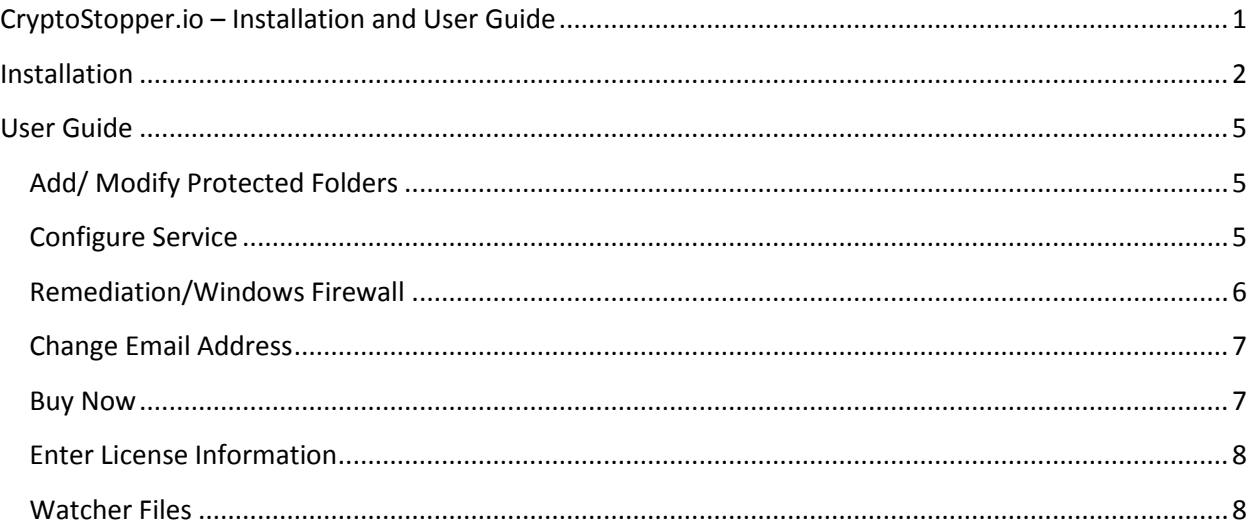

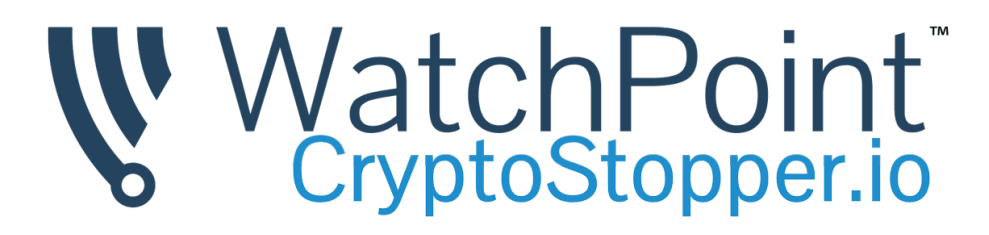

## <span id="page-1-0"></span>**Installation**

1) Click Next at 'Welcome Screen'

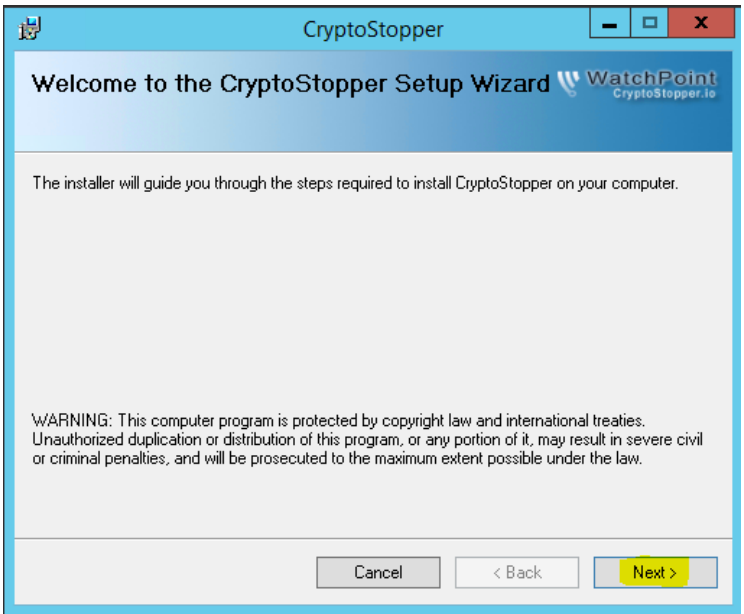

2) Accept the defaults and click Next, then Next again to confirm.

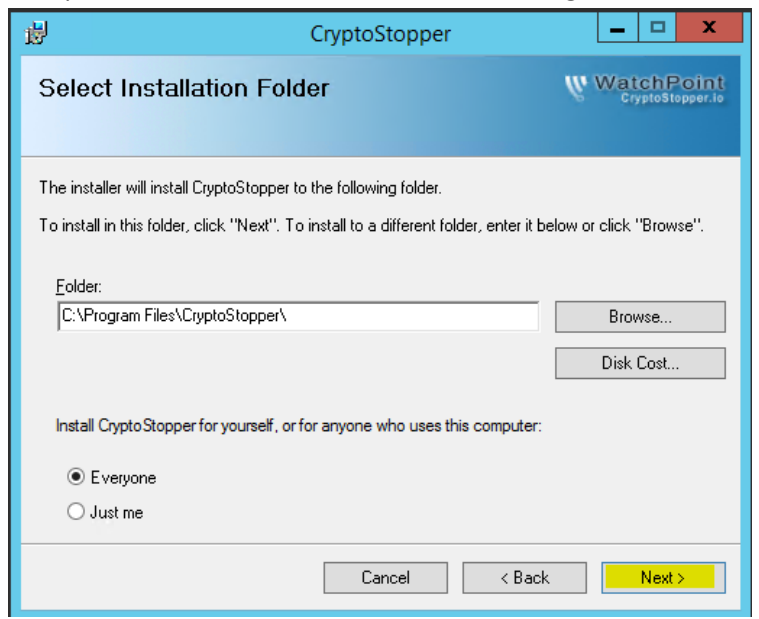

3) Accept the EULA, click Next.

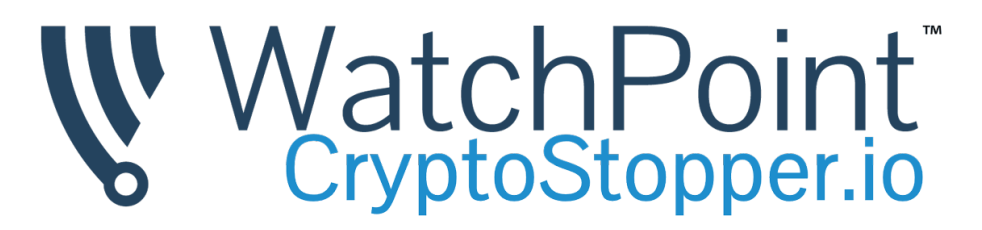

- 4) Enter registration information.
	- a. Select the trial checkbox to begin the 14 day trial. Or enter a valid license key if purchased.
- 5) When complete click next

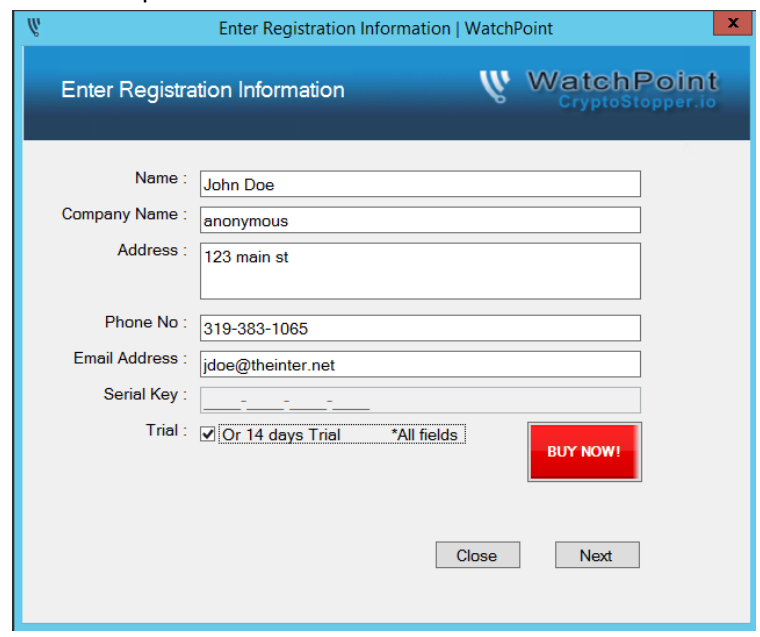

6) Now we need to select the shared folders that should be protected against ransomware. If you need assistance identifying your shared folders, select 'Click Here' Click here for a list of your shared folders

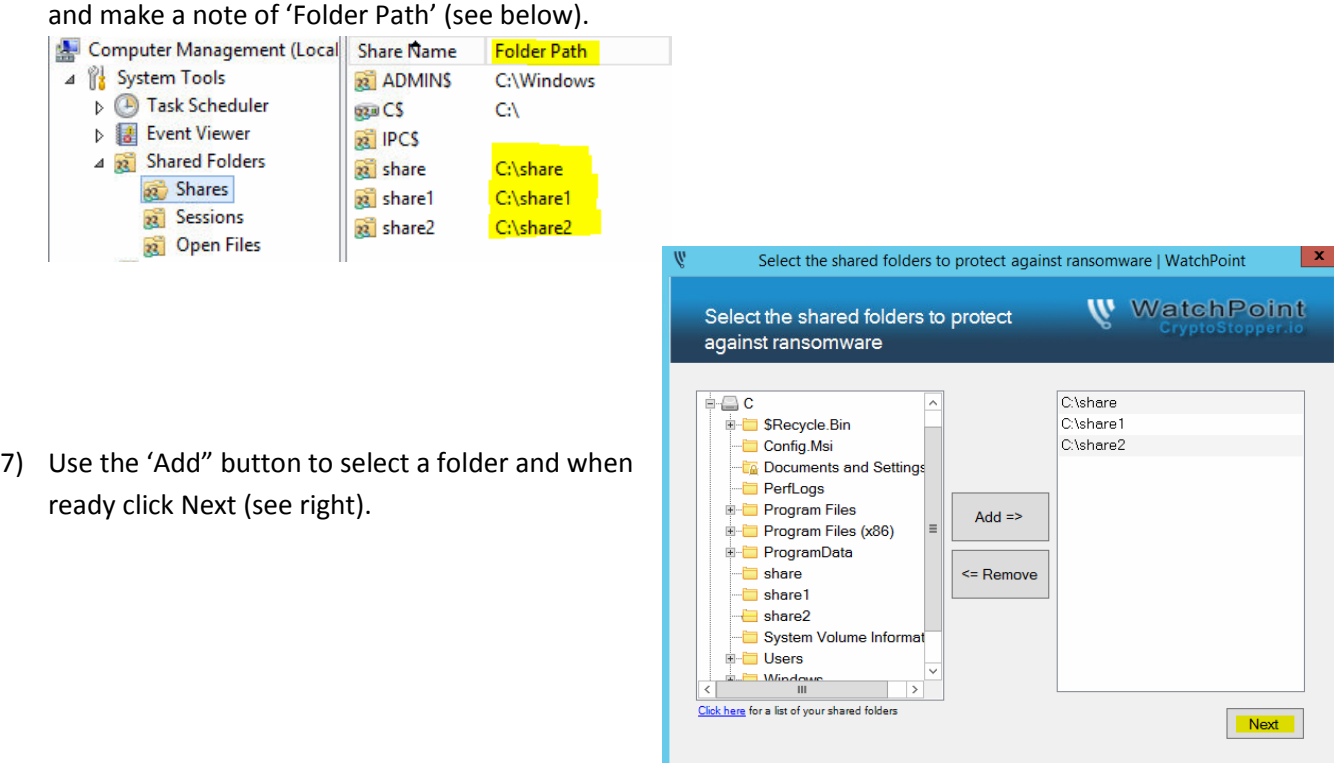

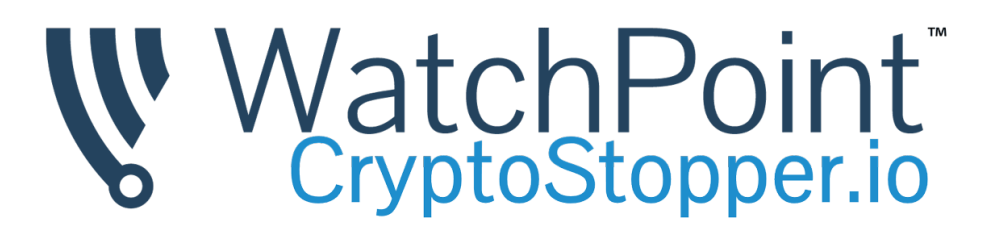

8) Verify the selection's and click Enable to protect the folders against ransomware. Wait for the command window to close, then select the close button.

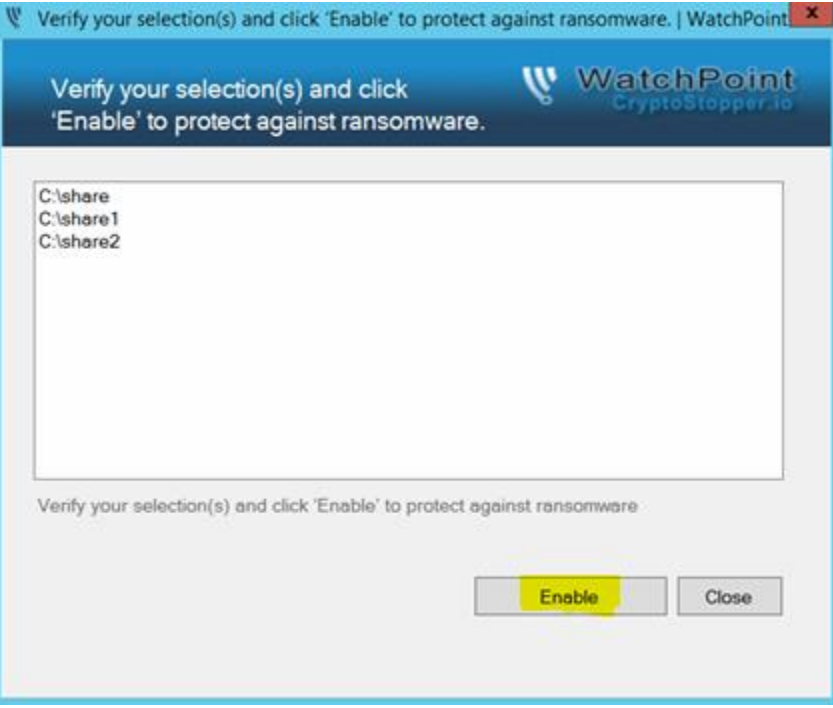

9) That's it.

But default CryptoStopper™ is running in the background but if you'd like to confirm that it's running you can do so via the Windows services. Verify that 'WatchPoint CryptoStopper' is running.

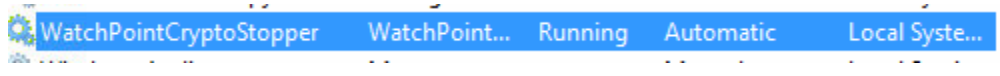

# WatchPoint

# <span id="page-4-0"></span>**User Guide**

## <span id="page-4-1"></span>**Add/ Modify Protected Folders**

In the right hand pane, you'll see the protected folders. In the left hand pane you'll see the local disk drives. Use the + sign to expand the drive and use the Add/Remove buttons to add or remove folders from CryptoStoppers protection. Use the Back button to go back to the previous screen. Be sure to Save any changes!

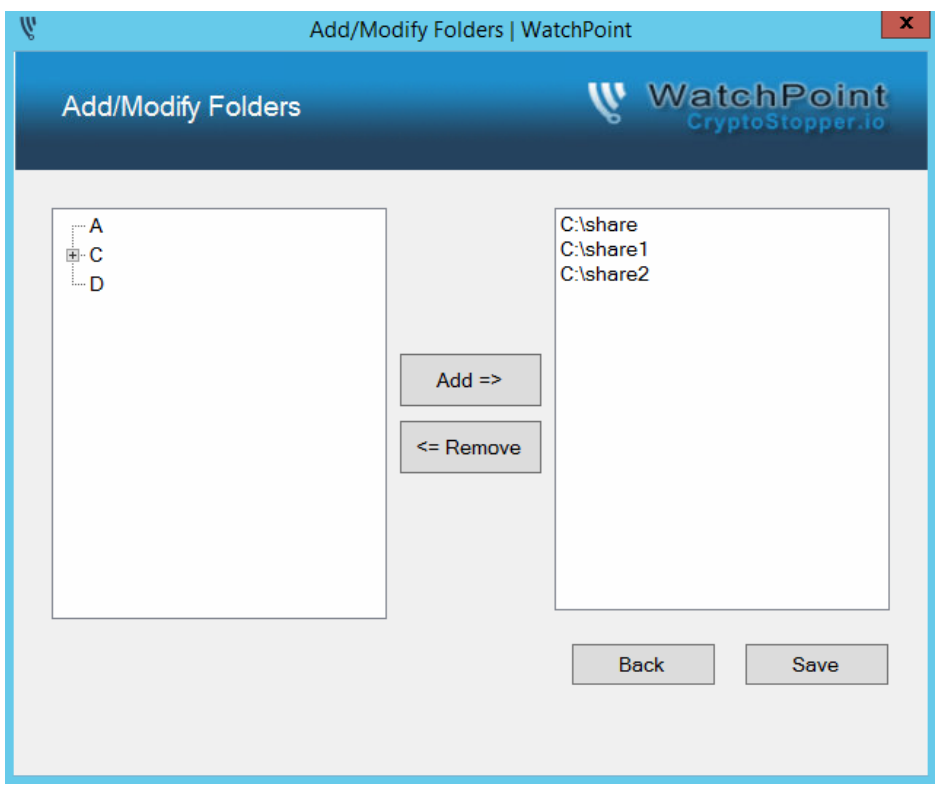

## <span id="page-4-2"></span>**Configure Service**

As a recommended parameter you can configure the service to run as an administrator account. This allows CryptoStopper to send messages to the infected computers desktop and initiate the shutdown timer. The account should also have local admin rights to all of the domain computers.

Enter the username in 'domain\username' format. When ready click OK.

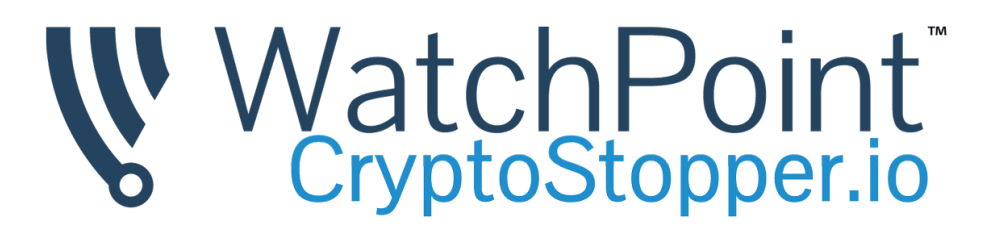

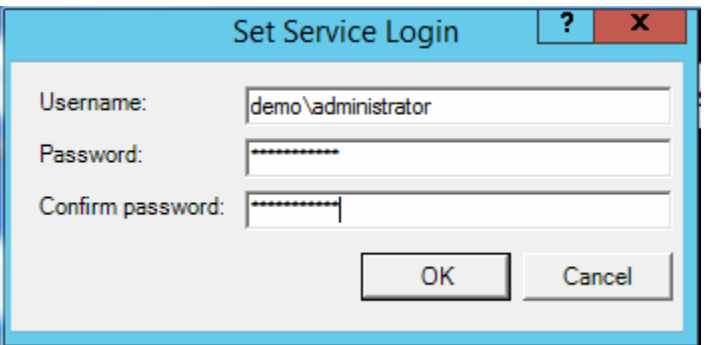

To verify you've entered the correct information, check the 'WatchPointCryptoStopper' service.

When entered correctly, the status will be running:

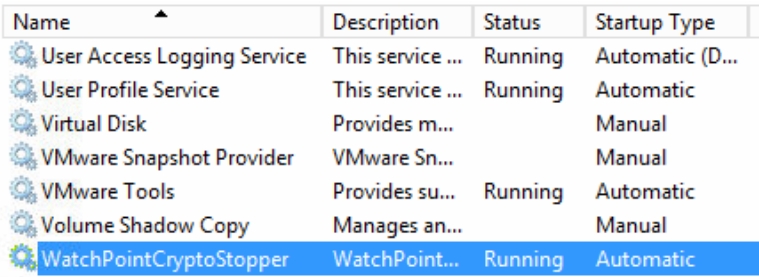

When entered incorrectly, the status will be blank:

## <span id="page-5-0"></span>**Remediation/Windows Firewall**

You should know what to do once an infected computer is identified and disconnected from the server. CryptoStopper™ creates a Windows firewall rule that blocks an infected computer and prevents it from connecting to the server.

By default the CryptoStopper™ rule is added, but no computers are blocked until ransomware activity is identified. CryptoStopper

Once, an infected computer is identified, you'll use the scope tab to remove the infected computers IP address. Please note that 255.255.255.254 is there by default.

Simply select the infected computers IP address and click remove, then OK.

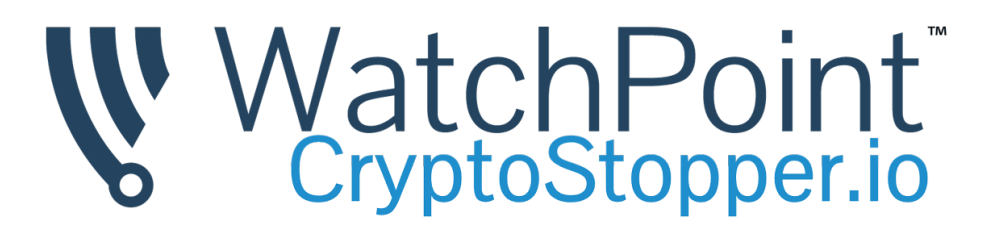

#### These IP addresses:

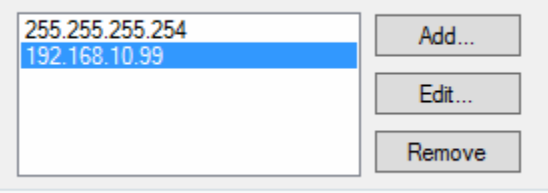

## <span id="page-6-0"></span>**Change Email Address**

Note, this feature is only available with a valid license. To change your email address type the new email address once, and second time to confirm. Then select Update. Close when finished.

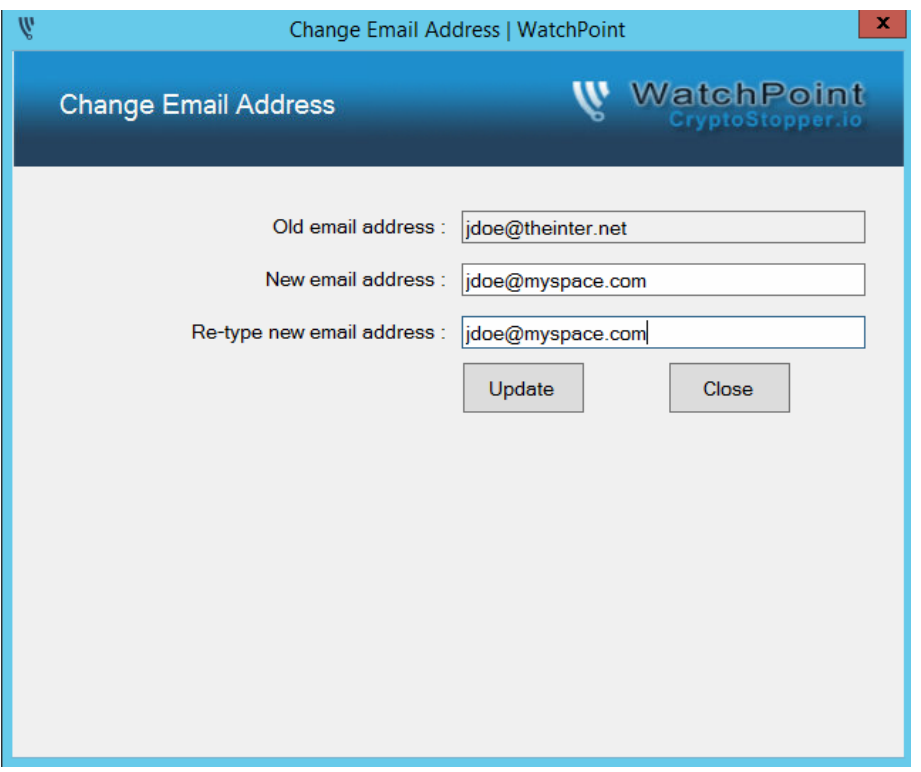

## <span id="page-6-1"></span>**Buy Now**

For just \$10/server/month you can protect your server and the valuable data it holds from ransomware. We also have a 10 for 10 referral program. For every successful referral, you'll get free month of service!

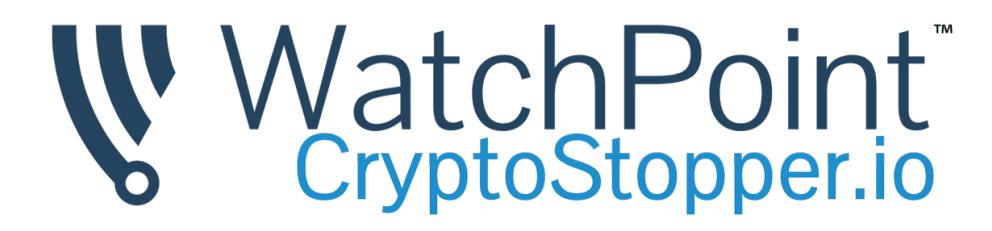

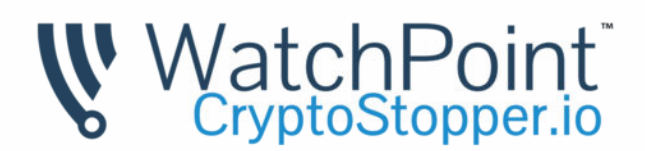

# **WatchPoint Billing Portal**

CryptoStopper.io Monthly Subscription

\$10.00 Recurring Fee (every 1 month)

Today's Total: \$10.00 then \$10.00 at first renewal on Jul 29, 2016

## <span id="page-7-0"></span>**Enter License Information**

This is for paid licenses only. The license key will be emailed to you at the time of purchase. Simply enter the license key to activate the full version of CryptoStopper™.

### <span id="page-7-1"></span>**Watcher Files**

CryptoStopper™creates 'Watcher Files' within the directories selected for protection. The Watcher Files are used as bait by CryptoStopper<sup>™</sup> as it continuously monitors the files for signs of ransomware activity. Below is an example of the Watcher Files created by CryptoStopper:

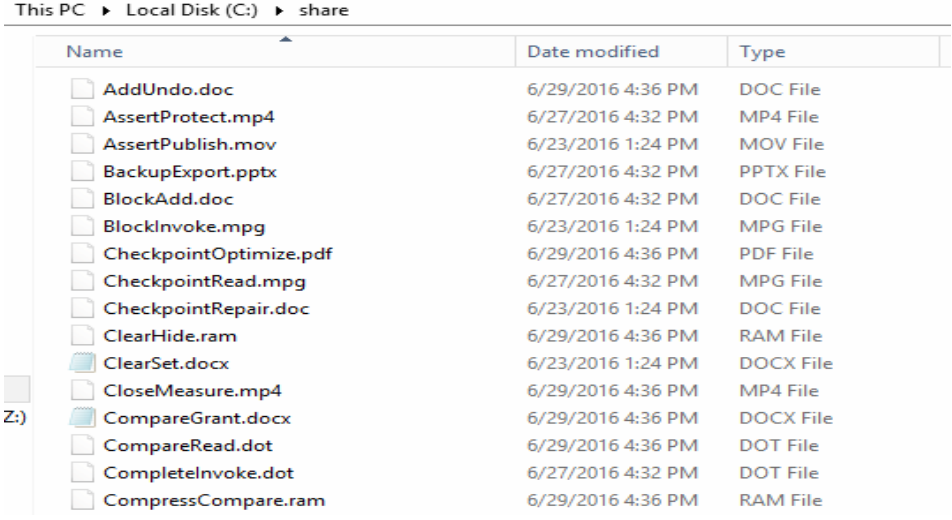

# WatchPoint

The files are given random filenames and are created with the 'Hidden' attribute. The hidden attribute allows you to hide the Watcher Files from end users but not from ransomware. If ransomware ignored hidden files, then end users all around the world could simply hide their files to thwart ransomware. Ransomware developers are aware of this and thus they'll always build their malware to search for hidden files.